令和6年3月(第3版)

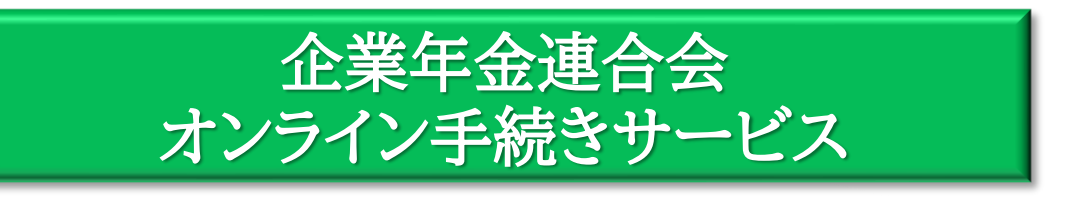

# 企業年金連合会の源泉徴収票の電子交付における手順書

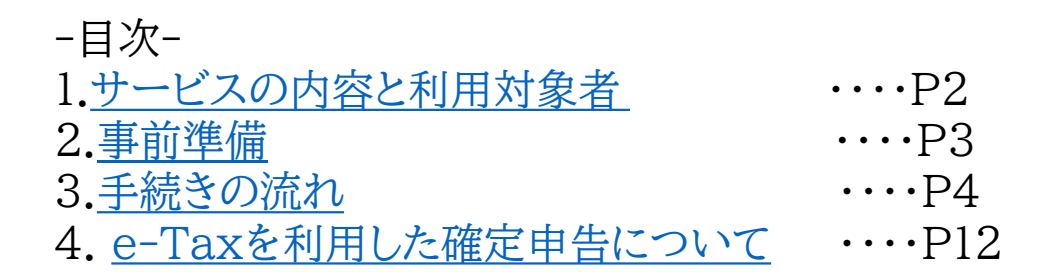

【ご注意】 Webサイト更新等により画面イメージが異なる場合がありますのでご了承 ください。

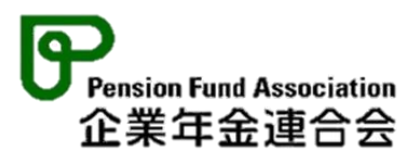

<span id="page-1-0"></span>1.サービスの内容と利用対象者

【サービスの内容】

企業年金連合会が毎年1月に送付している源泉徴収票について、 電子交付を受けることができます。

電子交付された源泉徴収票(xmlファイル) は、e-Tax(※1)を利用 して確定申告する際に活用することができます。

※1 e-Taxとは、国税に関する各種手続きについて、インターネット を利用して電子的に手続きを行えるシステムのことです。

【利用対象者】

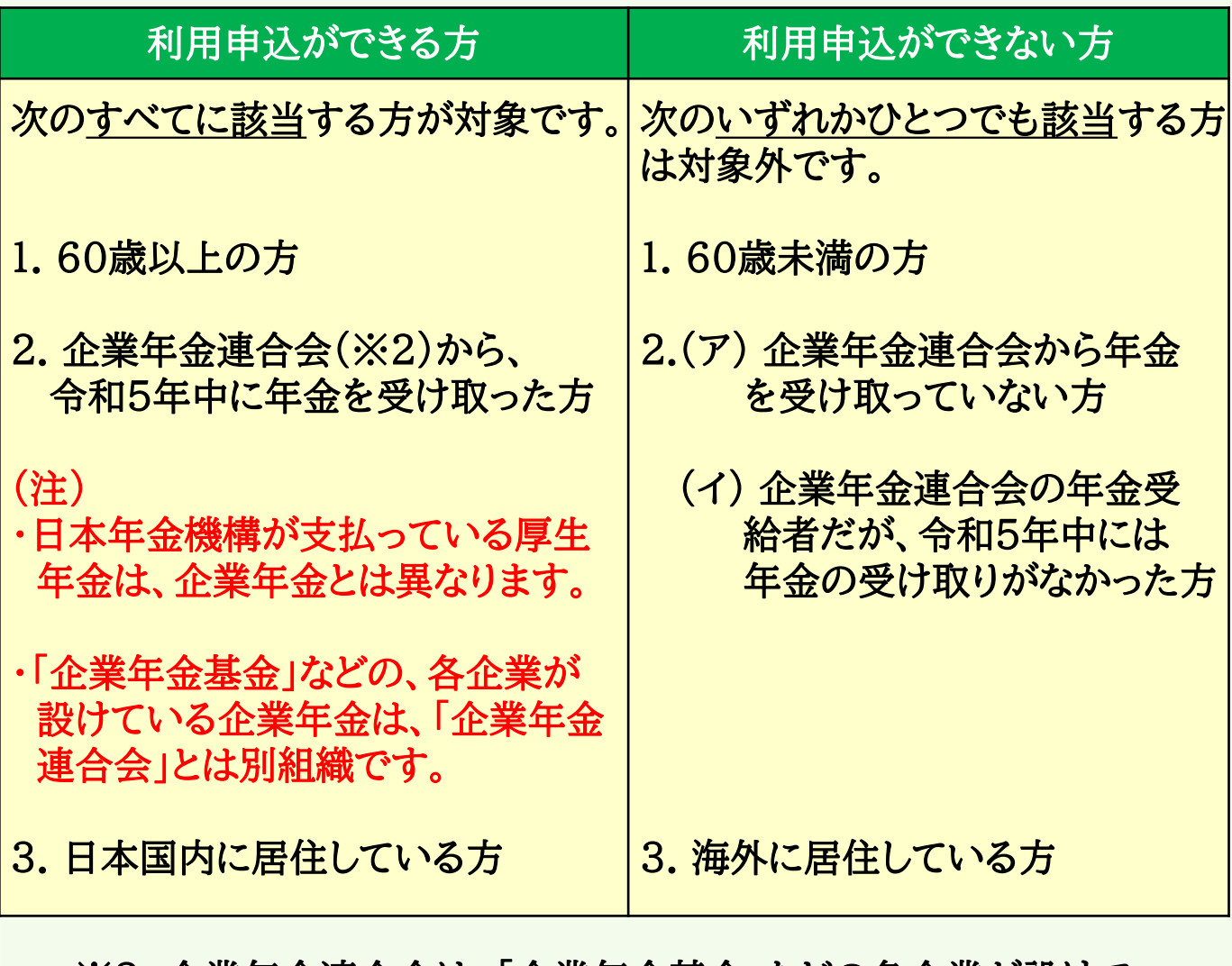

※2 企業年金連合会は、「企業年金基金」などの各企業が設けて いる企業年金を短期で脱退された方などから年金資産を引 き受け、将来、年金としてお支払いしている団体です。

# <span id="page-2-0"></span>2.事前準備

事前に①~③の手続きが必要です。 (手続きの流れはP4~をご参照ください。)

- ① マイナポータル(※1)利用者登録
- ② e-私書箱(※2)アカウントの作成
- ③ 企業年金連合会への利用申込(申込時間 平日8時から23時まで)
- ※1 マイナポータルとは、政府が運営するオンラインサービスです。 子育てや介護をはじめとする行政手続きがワンストップででき たり、行政機関からのお知らせを確認できたりします。
- ※2 e-私書箱とは、マイナポータル上で民間企業等が個人にお知ら せなどを電子的に届ける野村総合研究所のサービスです。

●ご準備いただくもの

【共通】

- ・マイナンバーカード
- ・マイナンバーカード受取時に交付窓口で設定した4桁のパスワード (利用者証明用電子証明書パスワード、券面事項入力補助用パス ワード)

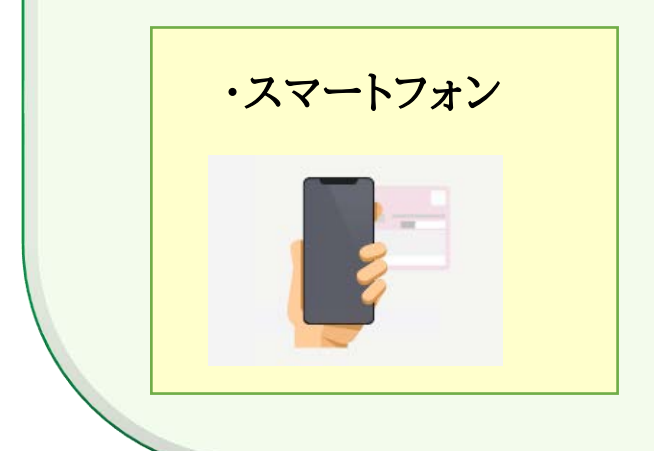

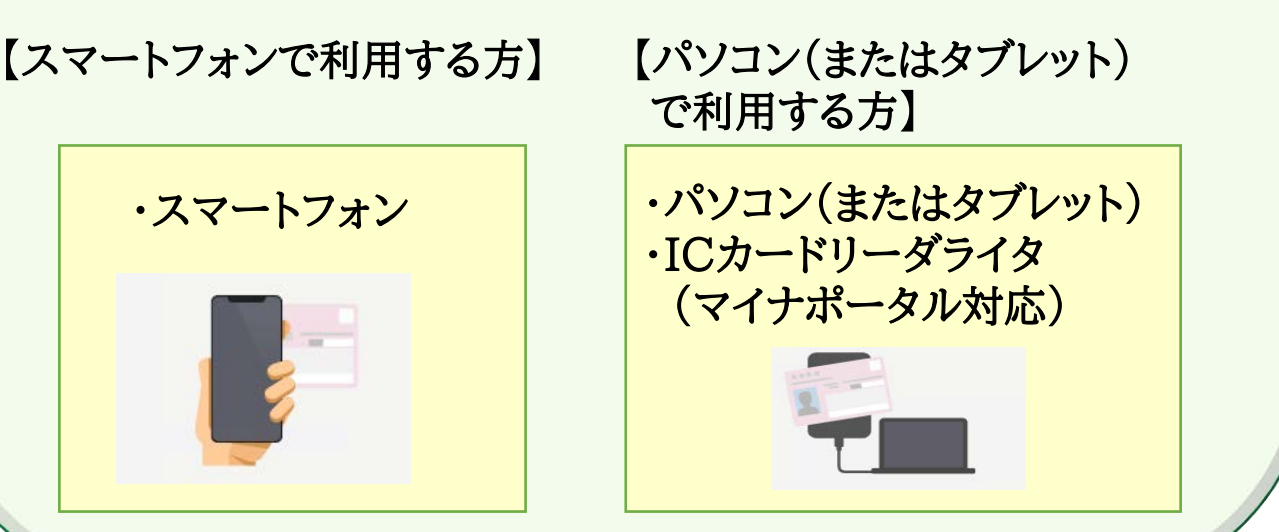

<span id="page-3-0"></span>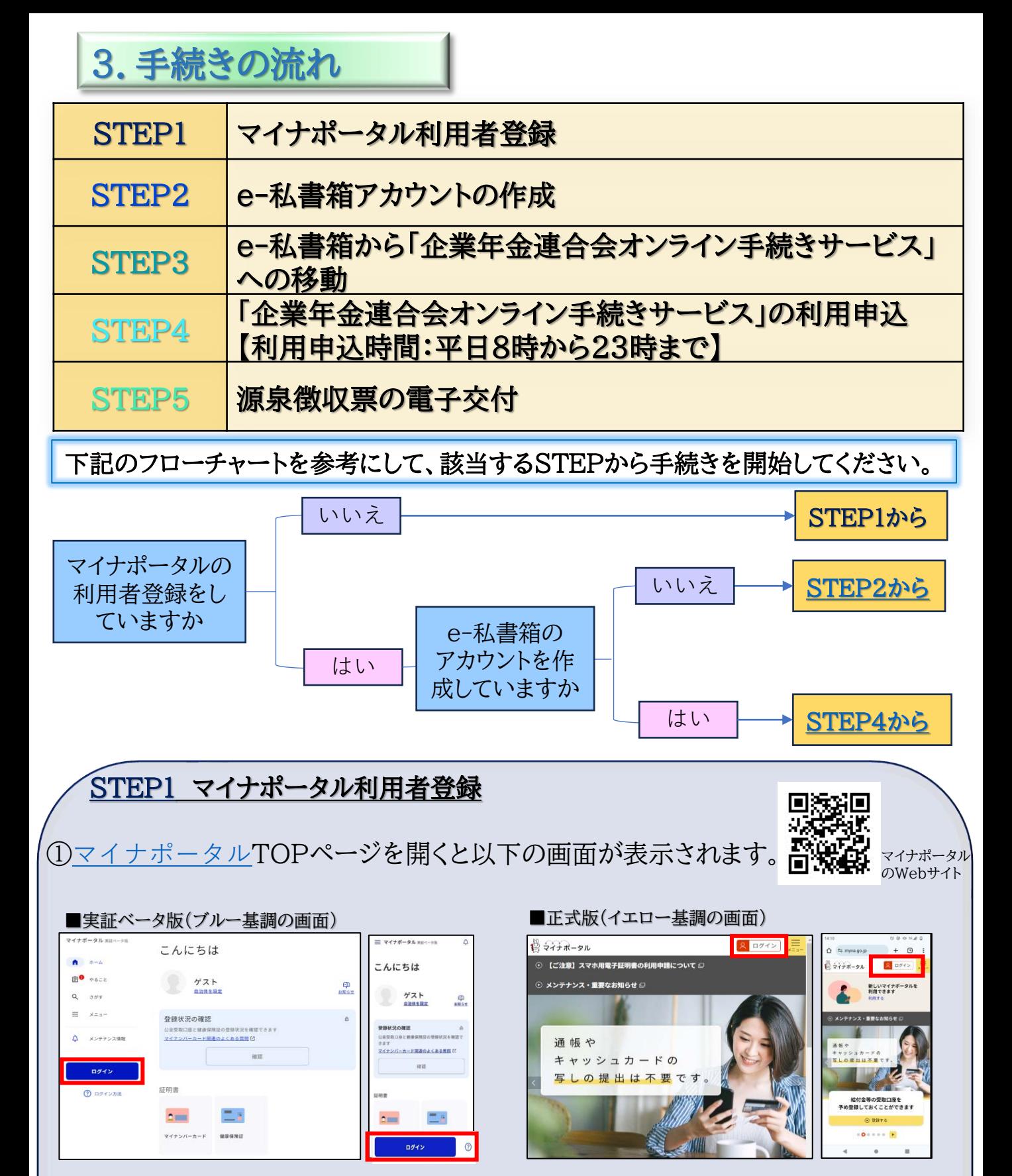

②『ログイン』ボタンを押します。

③画面の案内に従って、マイナポータルアプリをインストールし、利用者登録を完了 させます。

詳しくは[マイナポータルの](https://myna.go.jp/)Webサイトをご確認ください。

<span id="page-4-0"></span>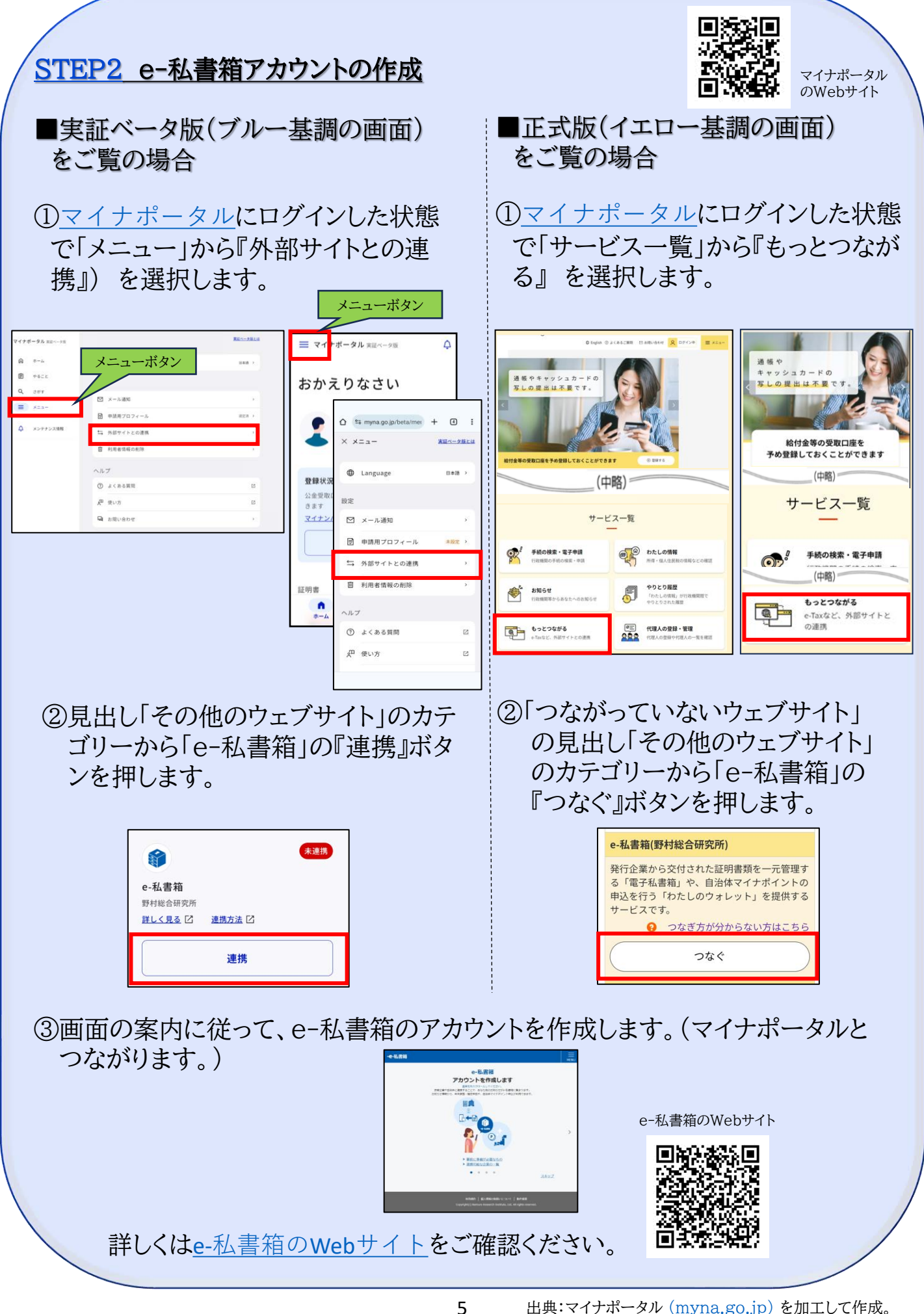

## STEP3 e-私書箱から「企業年金連合会オンライン手続きサービス」への移動

①[e-私書箱]の画面から『電子私書箱』を選択します。

②『通常連携』と『一括連携』のどちらかを選ぶ画面が表示されましたら『通常連 携』を選択します。

③『企業を追加する』ボタンを押します。

④企業の一覧が表示されますので、「年金」カテゴリーの中から『企業年金連合 会』 を選択し、ポップアップ画面に表示される『本サービス』を押します。

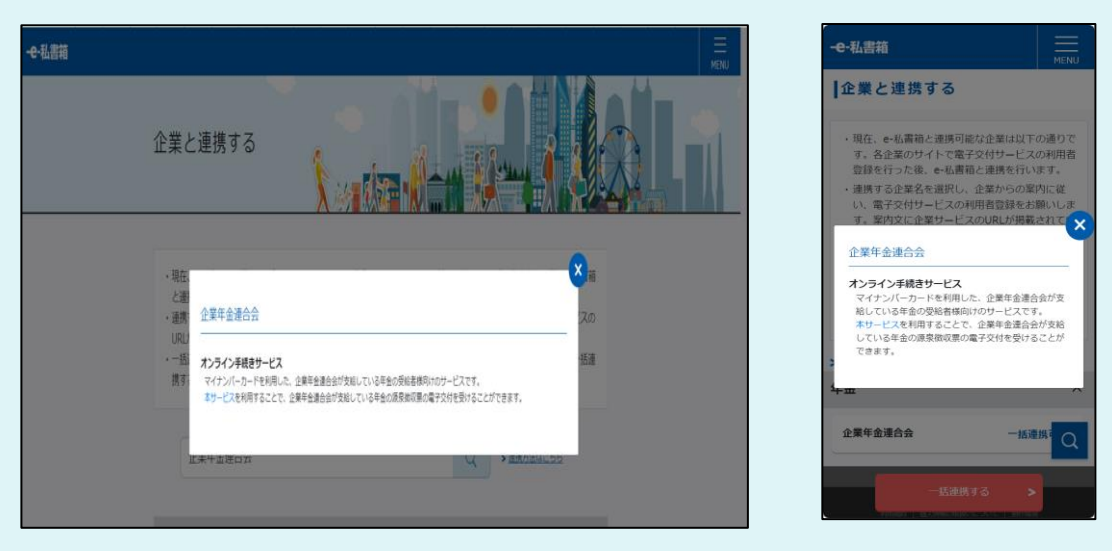

⑤「企業年金連合会オンライン手続きサービス」のTOPページが表示されます。

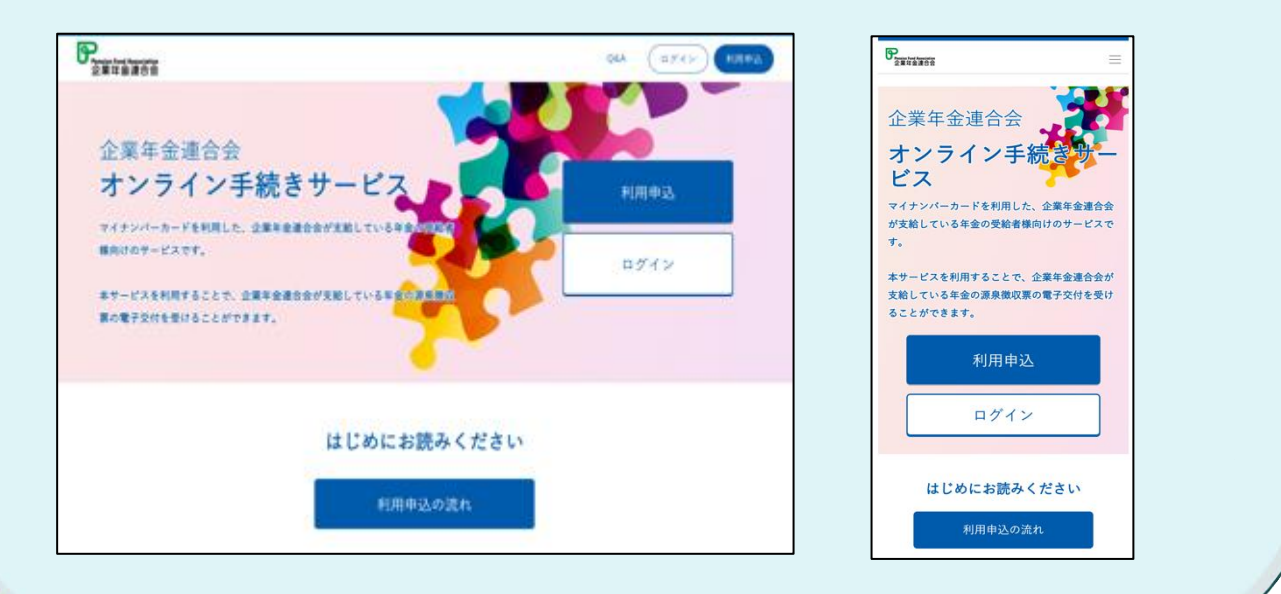

## <span id="page-6-0"></span>STEP4 「企業年金連合会オンライン手続きサービス」の利用申込

#### 【ご注意】

利用申込は、平日の8時から23時までの間にお手続きをお願いします。 (上記の時間帯でも、メンテナンス等により、本サービスのご利用ができな いことがあります。)

①「[企業年金連合会オンライン手続きサービス](https://portal.e-shishobako.ne.jp/dp_apl/pw-usr/#/portal/landing?riyoCd=RPE0340000)」のTOPページの『利用申 込』ボタンを押します。

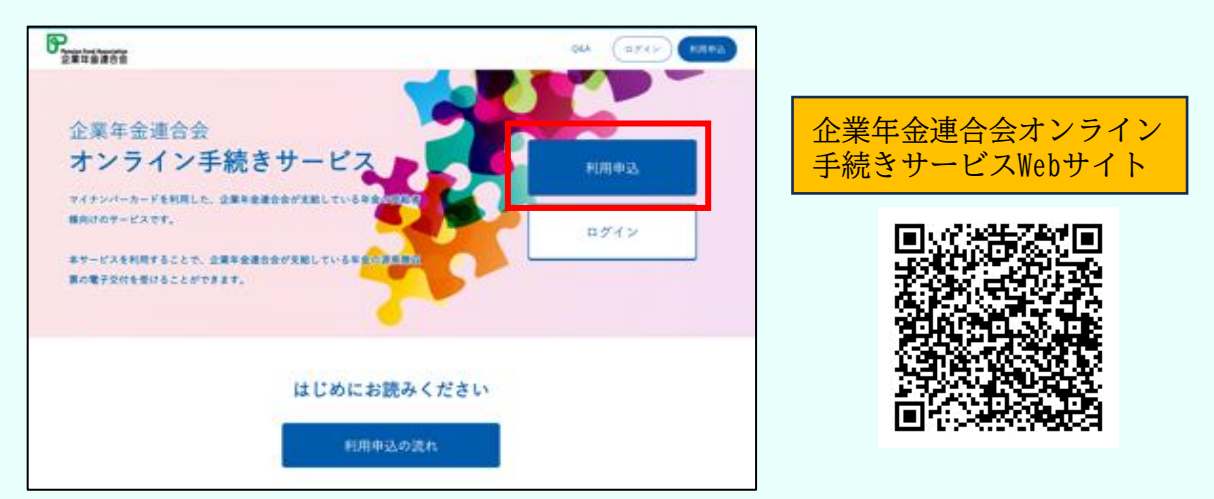

- ②[メールアドレス登録]画面でメールアドレスを入力します。 ・迷惑メールフィルタを設定されている場合、≪pfa.or.jp≫のドメイン を受信できるよう事前に設定してください。
- ③ 利用規約等をご確認いただき、『同意する』にチェックを入れ、『登録 する』ボタンを押します。

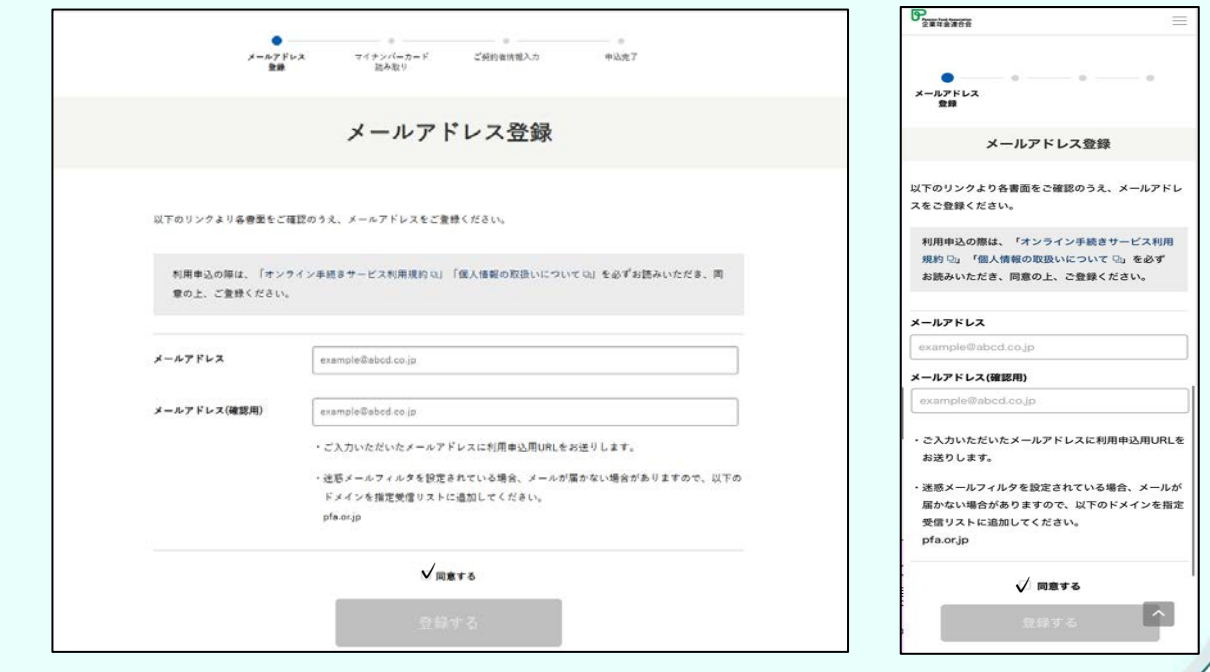

STEP4の続き

④[メールアドレス登録完了]画面に切り替わります。

- ⑤お申し込み用URLが記載されたメールが届きますので、メールに記載のURL にアクセスします。
	- ・受信フォルダに届いていない場合、迷惑メールフォルダに振り分けられている 場合があります。

【ご注意】

24時間以内にお申し込み用URLにアクセスして利用申込を完了させてください。 有効期限が過ぎた場合は、改めてメールアドレスの登録から手続きを行ってくだ さい。

- ⑥[マイナンバーカード読み取り]画面が開きますので、ページの下にある『読み 取る』ボタンを押し、画面の案内に従って、マイナンバーカードから氏名や住所 などを読み取ります。
- ⑦[契約者確認情報入力]画面の『マイナポータルから取得』ボタンを押し、表示さ れている画面の案内に従って「基礎年金番号」を取得(※1)します。

【ご注意】

基礎年金番号を取得して画面に表示されるまでに数分かかる事例があります。 (特に月曜日の午前中など)

数分待っても取得できない場合は、しばらく待ってから再度お試しください。

※1 マイナポータルから取得するためには、基礎年金番号をお持ちであること、 日本年金機構においてマイナンバーが収録済みであることが必要です。

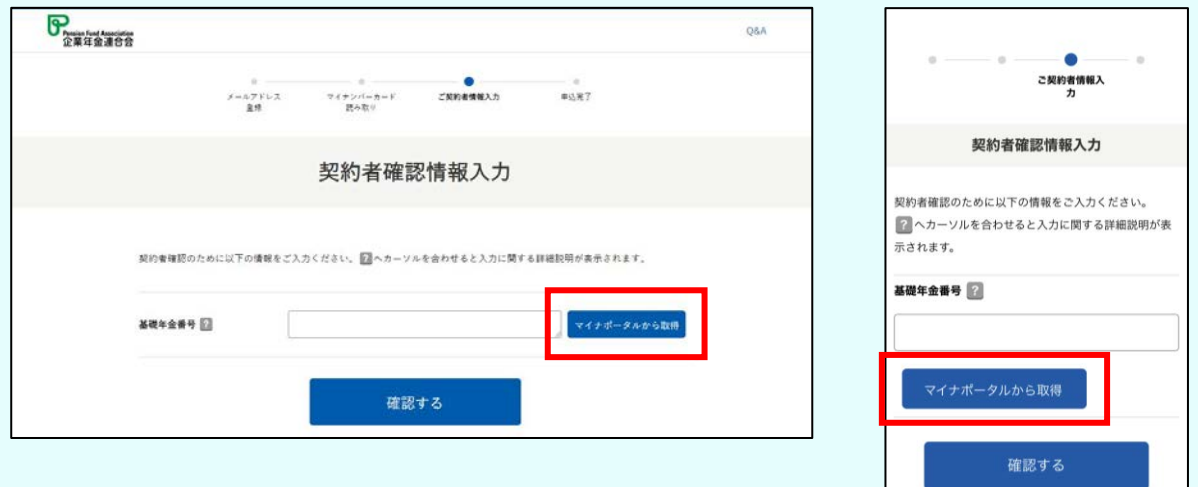

⑧表示された氏名や基礎年金番号等を確認し、『申込む』ボタンを押します。

⑨送信された内容に基づき、企業年金連合会においてご利用対象者かどうか 確認を行います。 すぐに確認結果のメールが届きますので、ご確認ください。

## 〈STEP4またはSTEP5で 初めてログインする際にe-私書箱に連携する方法〉

①[「企業年金連合会オンライン手続きサービス」](https://portal.e-shishobako.ne.jp/dp_apl/pw-usr/#/portal/landing?riyoCd=RPE0340000)の『ログイン』ボタンを押します。 (ログインは終日可能です。ただし、メンテナンス等により本サービスを利用できな いことがあります。)

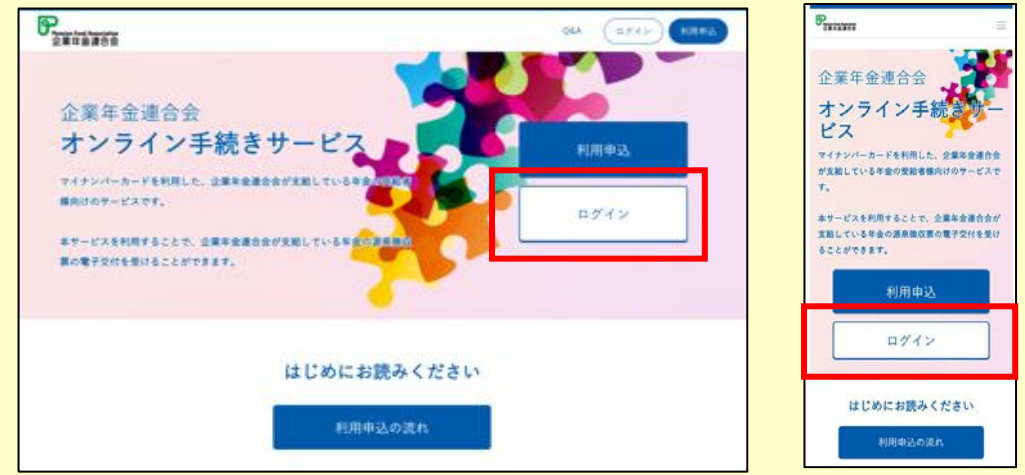

②「e-私書箱との連携を行いますか?」と表示されるため、『はい』を選択します。

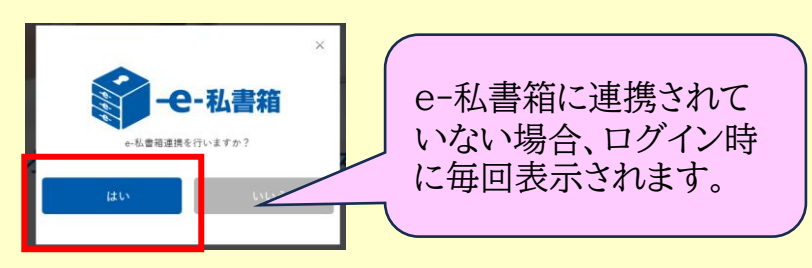

③[e-私書箱連携]画面が表示されます。

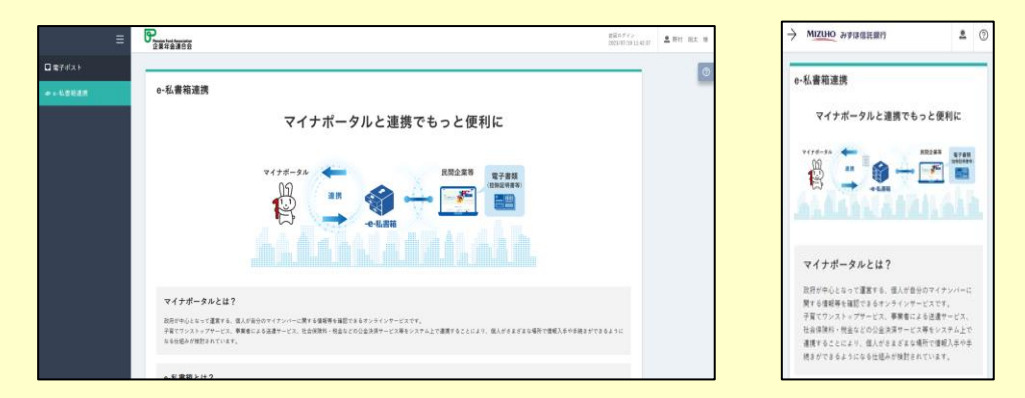

④ページ下の『e-私書箱につなぐ』を選択します。

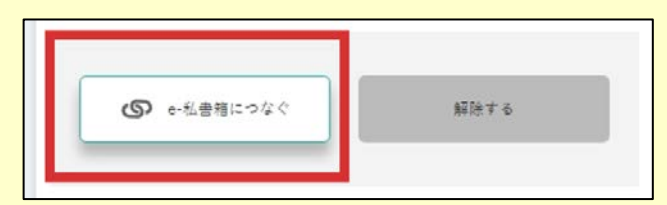

⑤『同意する』にチェックのうえ、『すでにアカウントをお持ちの方はこちら』を押します。

⑥e-私書箱との連携が完了します。

### STEP5 源泉徴収票の電子交付

①利用者登録完了後、1時間程度を目安に源泉徴収票が電子交付されます。 (電子交付は平日の7時から24時までの時間帯で行います。)

②電子交付が完了するとメールが届きます。

③メールに記載のURLから「[企業年金連合会オンライン手続きサービス](https://portal.e-shishobako.ne.jp/dp_apl/pw-usr/#/portal/landing?riyoCd=RPE0340000)」 へ移動してログインします。

(電子交付された源泉徴収票は、終日確認することができます。ただし、 メンテナンス等により本サービスを利用できないことがあります。)

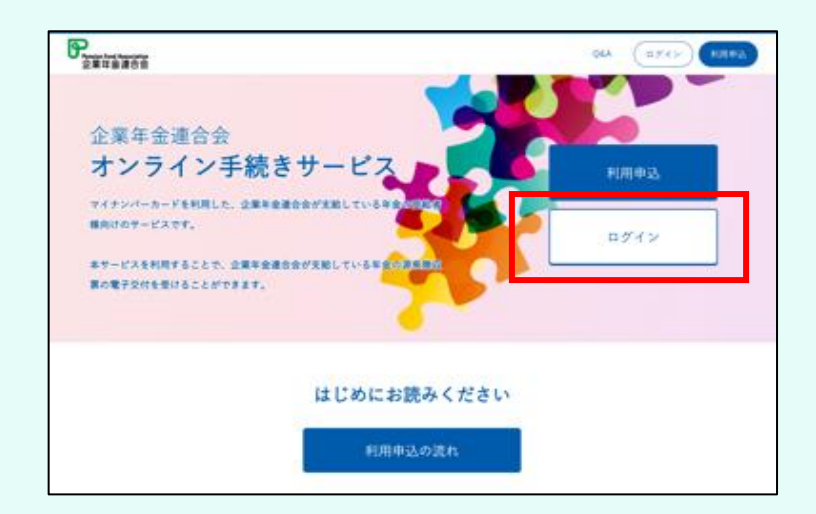

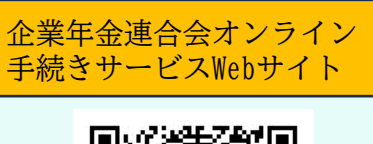

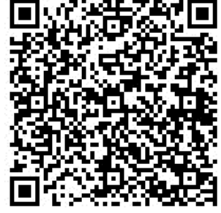

#### ④メニュー画面の『電子交付』ボタンを押します。

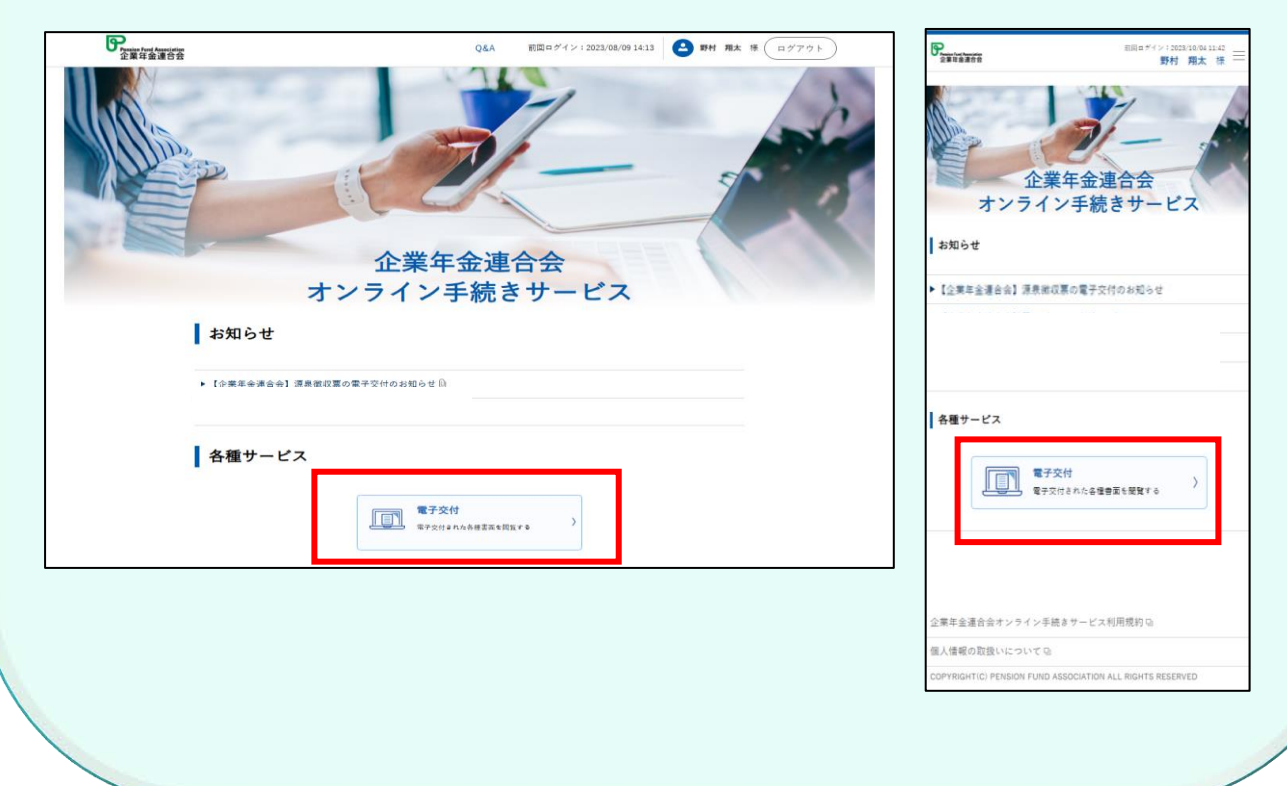

## ⑤届いているメッセージを開きます。

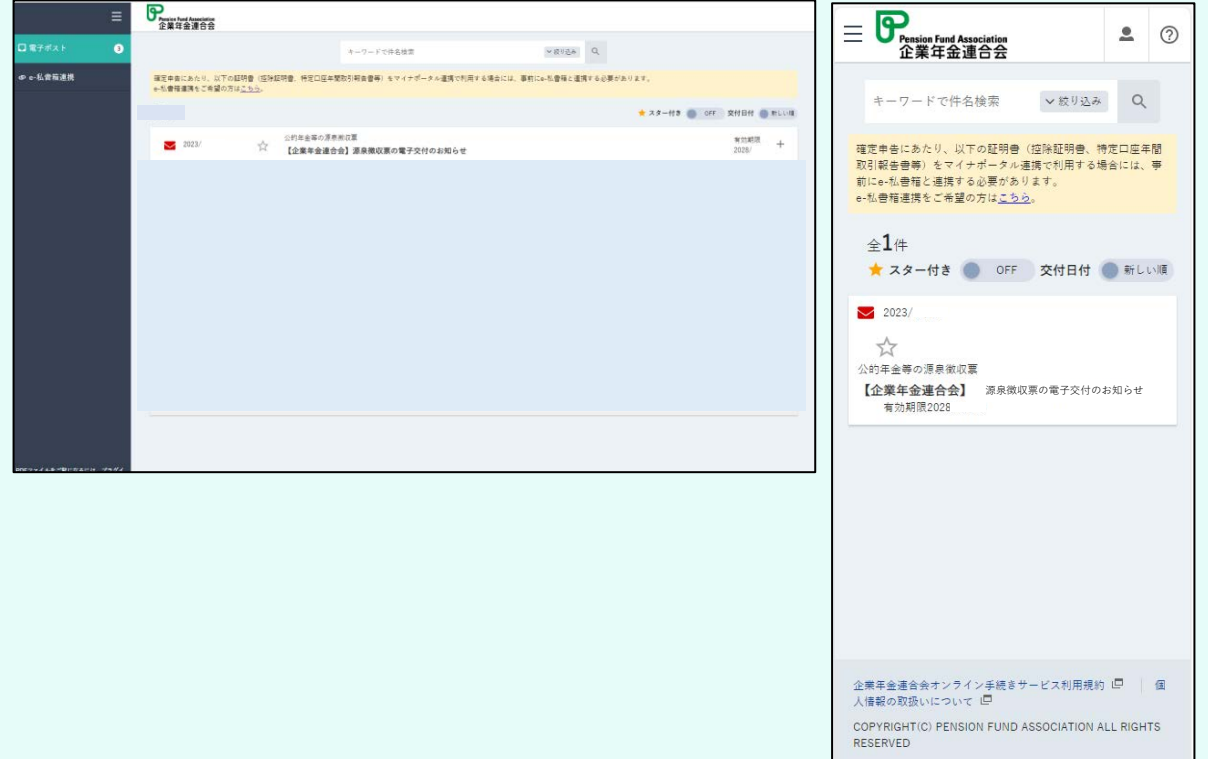

# ⑥メッセージ内のプレビューボタンを押すと、帳票イメージが表示されます。

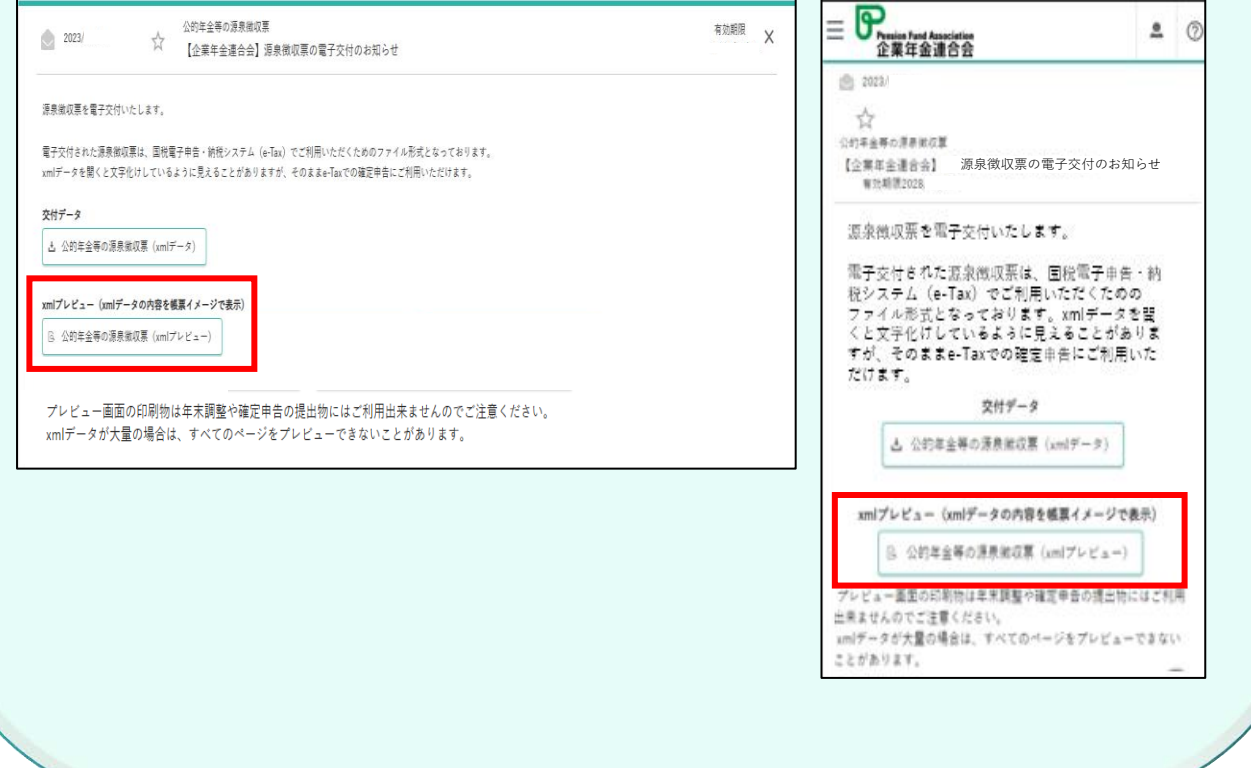

<span id="page-11-0"></span>4.e-Taxを利用した確定申告について

(1)e-私書箱に電子交付されていることの確認

①[マイナポータル](https://myna.go.jp/)にログインし、『もっとつながる』からe-私書箱(野村 総合研究所)を選択します。 マイナポータルのWebサイト

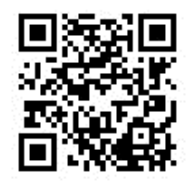

源泉徴収票を電子交付いたします。

②e-私書箱に企業年金連合会の源泉徴収票が電子交付されていること を確認します。

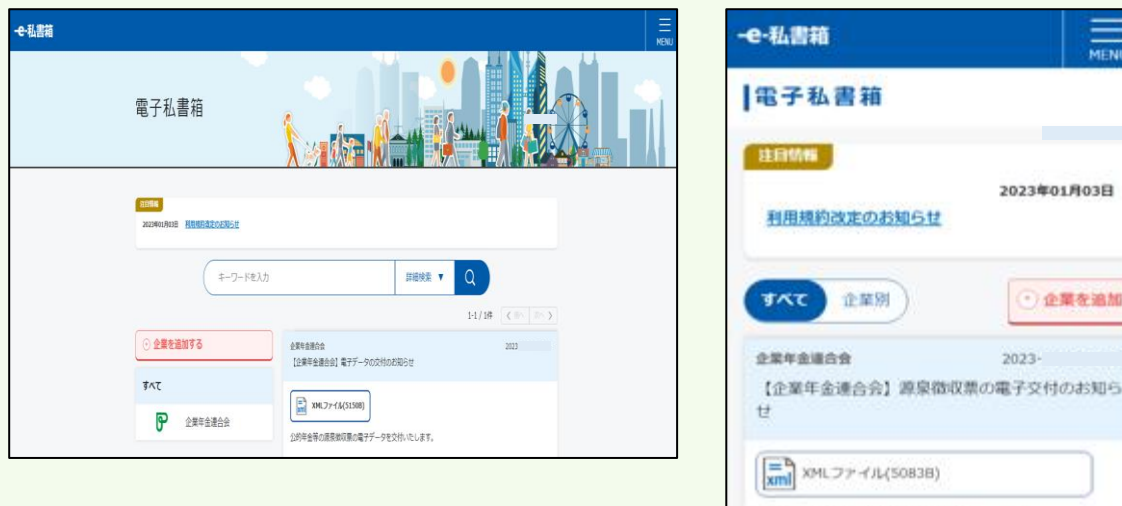

(2)e-Taxでの確定申告 [国税庁の](https://www.e-tax.nta.go.jp/)Webサイト (e-Tax)をご確認ください。 e-TaxのWebサイト